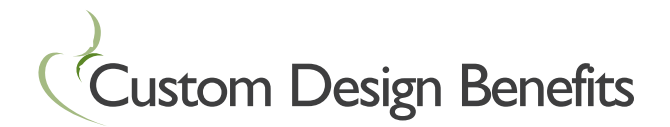

**PORTAL**

# **Custom Flex Portal and Mobile App**

#### Go to **www.CustomDesignBenefits.com**. **ONLINE**

### Click on **Custom Flex Login.**

If you are logging in for the first time, your User Name is the first initial of your first name, your last name, followed by the last four digits of your Social Security Number. For example, John Smith, who has a Social Security Number of 333-55-9999, would have a User Name of jsmith9999. Your default password is Customflex and you will be prompted to change it the first time you log in.

### **User Name:** FirstInitialLastNameLast4SSN

## **Password:** Customflex

The claim filing wizard will walk you through the process to file a claim, including entry of your information, payee details and uploading a receipt.

You may print the Claim Confirmation Form as a record of your claim submission.

The Custom Flex Portal also allows you to

- View your account balance
- View your claims history
- Request a new card
- Update your personal profile infomation
- Change your login ID and/or password.

Be sure to sign up for email notifications!

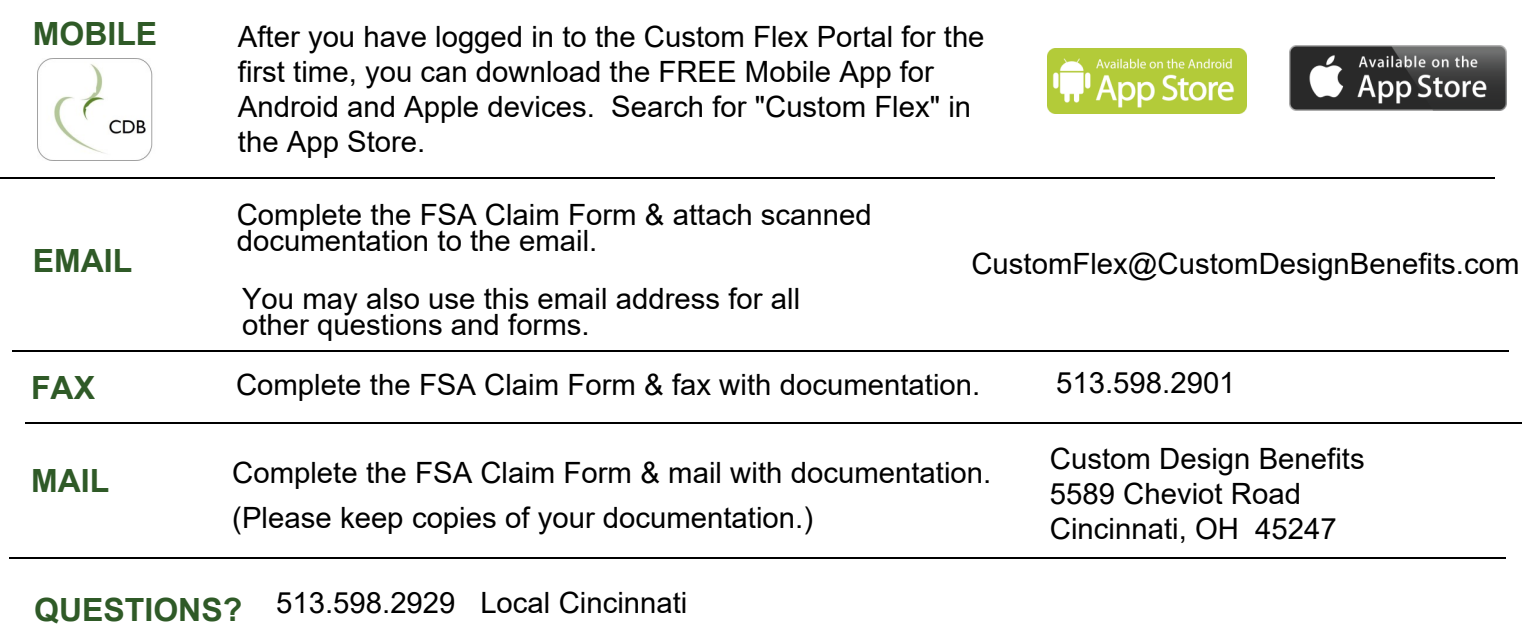

800.598.2929 Toll-Free